# **Table of Contents**

| Creating an Account                    | 3  |
|----------------------------------------|----|
| Creating a Prezi from a Template       | 5  |
| Creating a Prezi from a Blank Template | 8  |
| Creating Frames                        | 10 |
| Transformation Tool                    | 12 |
| Adding Text                            | 13 |
| The Theme Wizard                       | 16 |
| Drawing Shapes                         | 22 |

# This page is intentionally blank.

# **Creating an Account**

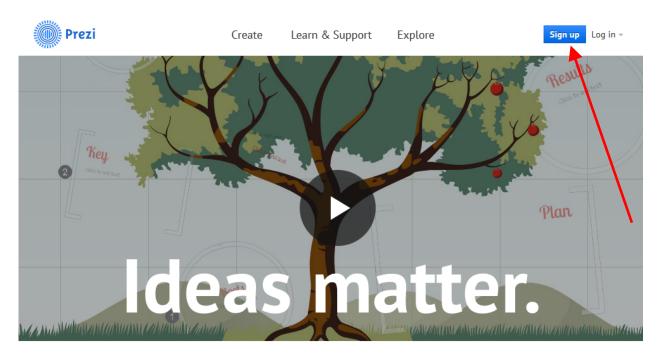

- 1. Type in **prezi.com** into the address bar.
- 2. Click Sign up
- 3. Three options for licenses appear. Click on the public license.

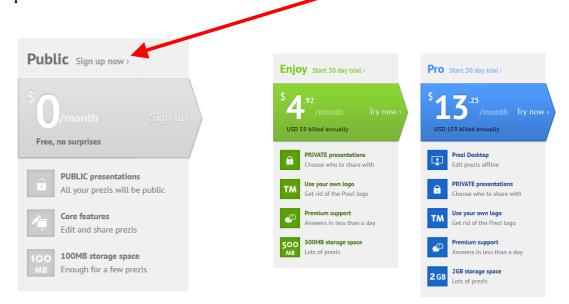

Rev. A 01/30/2014 Page 3 of 23

# Sign up to Prezi

You have chosen "Public access" for \$0/year

# Your personal info

| First name                    | Last name |
|-------------------------------|-----------|
| Email                         |           |
| LIIIali                       |           |
| Password                      |           |
|                               |           |
| Re-enter password             |           |
|                               |           |
| Sign up agree to the terms of | use.      |

- 4. Type in your name, email, and a password.
- 5. Click on the box next to the terms of use.
- 6. Click "Sign Up".

# Creating a Prezi from a Template

# Log in New to Prezi? Sign up > E-mail Password Log in Forgot your password? >

1. Log in to Prezi using your email and password.

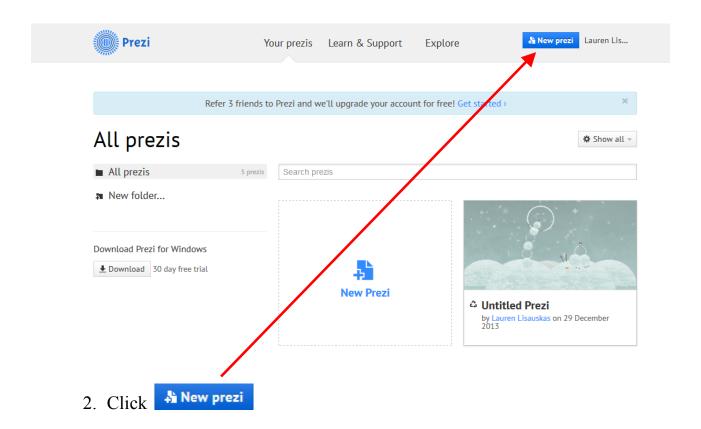

Rev. A 01/30/2014 Page 5 of 23

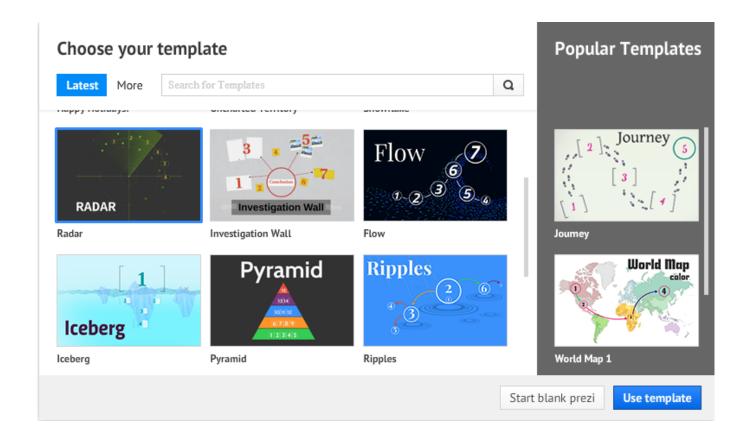

- 3. Scroll down and click on the template that you want to use.
- 4. Click Use template

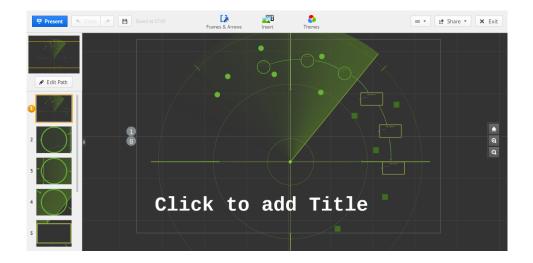

#### Prezi—continued

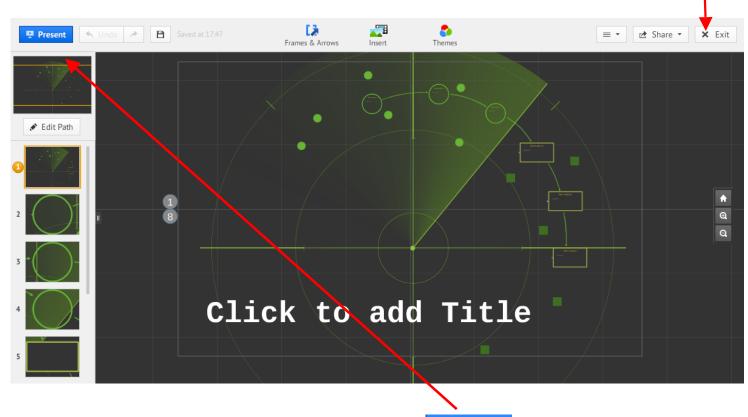

- 5. To see the flow of the template, click on Present
- 6. A box will appear about keyboard controls. Click Allow.
- 7. Click the arrows that the bottom of the screen or the arrow keys on keyboard to see the animations.
- 8. Hit ESC on the keyboard to exit the presentation.
- 9. If you do not like the template chosen, click × Exit
- 10. Choose a new template using Instructions 1-10.

Rev. A 01/30/2014 Page 7 of 23

# Creating a Prezi from a Blank Template

1. Log in to Prezi.

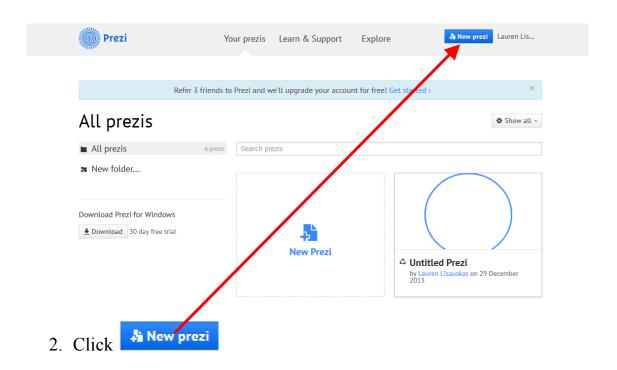

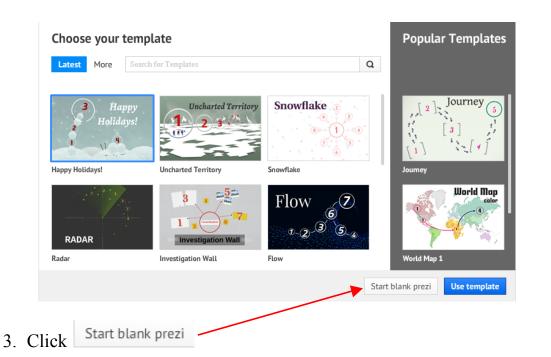

#### Prezi—continued

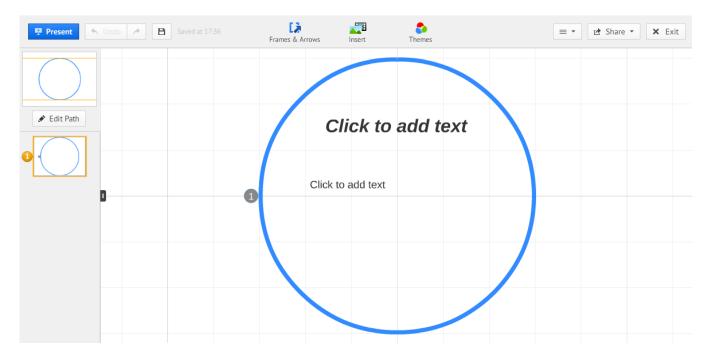

4. Begin creating Prezi.

Rev. A 01/30/2014 Page 9 of 23

# **Creating Frames**

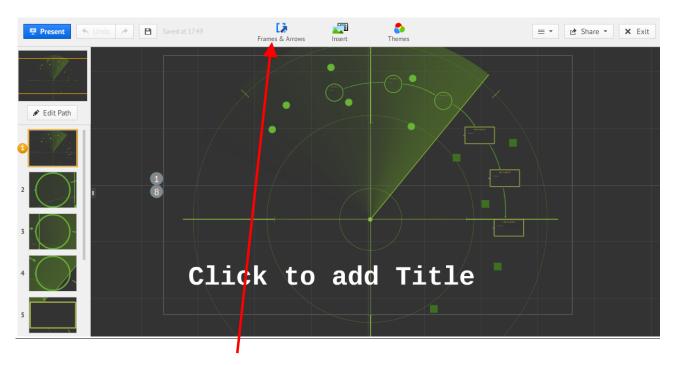

1. Click on the "Frames and Arrows" tab on the task bar.

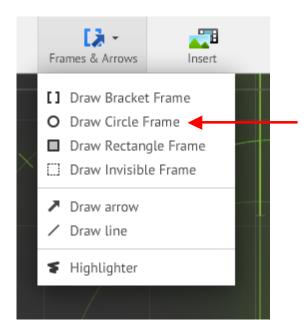

2. Click the frame you want to add to your Prezi.

3. Draw frame around text or image by left-clicking on mouse once and dragging until frame is as large as you want and left-click again.

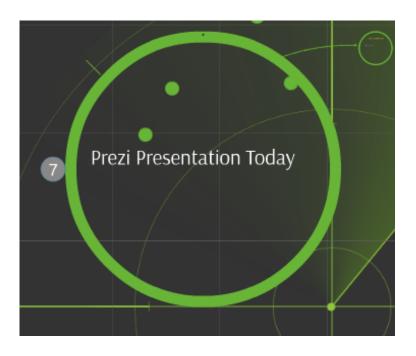

Rev. A 01/30/2014 Page 11 of 23

#### **Transformation Tool**

1. Click on effect you want to edit.

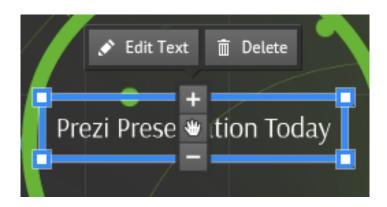

- 2. Click the button to move the text around the Prezi.
- 3. Click the button to make the text larger.
- 4. Click the button to make the text smaller.

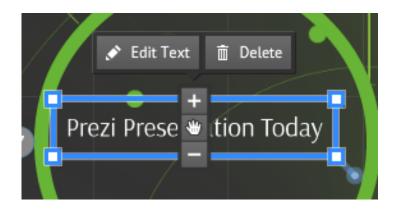

5. Click the button and hold to rotate the text.

# **Adding Text**

1. Click anywhere on the "canvas" and a text box forms.

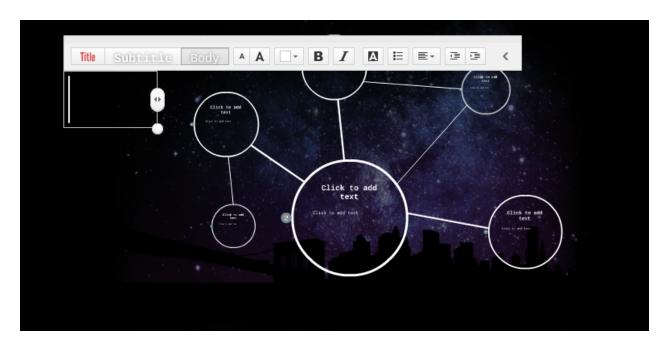

2. Write text into box.

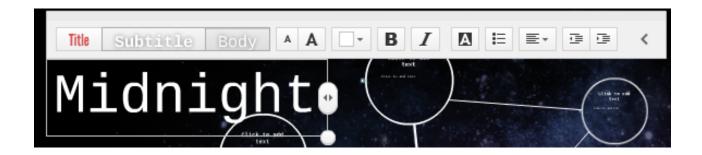

- 3. To change the style of the font, click either, title, subtitle, or body.
- 4. Click the button to make font smaller.
- 5. Click the A button to make font larger.

Rev. A 01/30/2014 Page 13 of 23

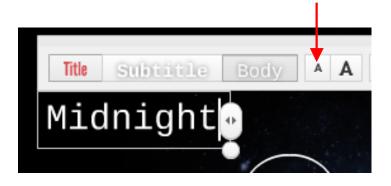

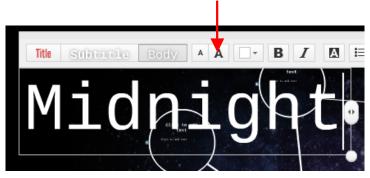

6. Click the button to set the color of the text.

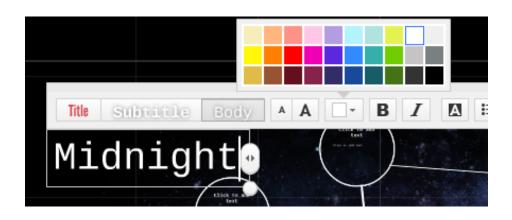

- 7. Click the **B** button to bold the font.
- 8. Click the **I** button to italicize the font.
- 9. Click the button to have a color background to the text.

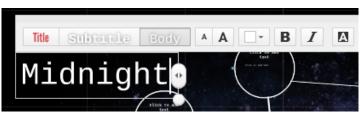

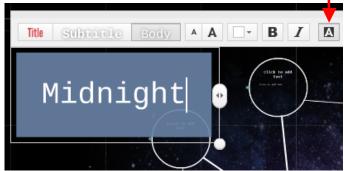

- 10. To add bullet points click the button.
- 11. Also you are able to align the text by clicking level. Several different alignments will appear. Click on either the align text left, centered, align text right, or justify.

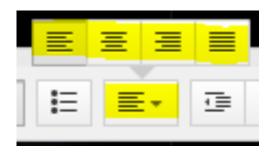

12. To indent the text click either , which indents the text to the left or click, which indents text to the right.

Rev. A 01/30/2014 Page 15 of 23

#### The Theme Wizard

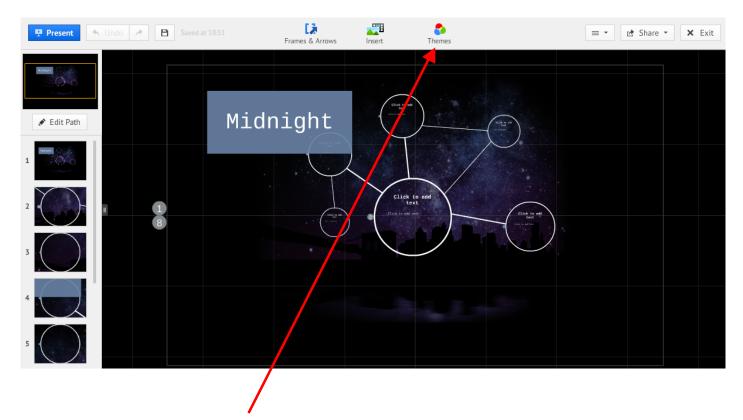

1. Click on the "Themes" tab.

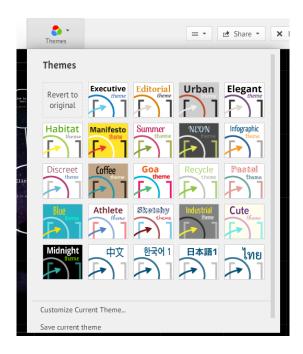

2. Click on the various themes to see what it looks like in the Prezi.

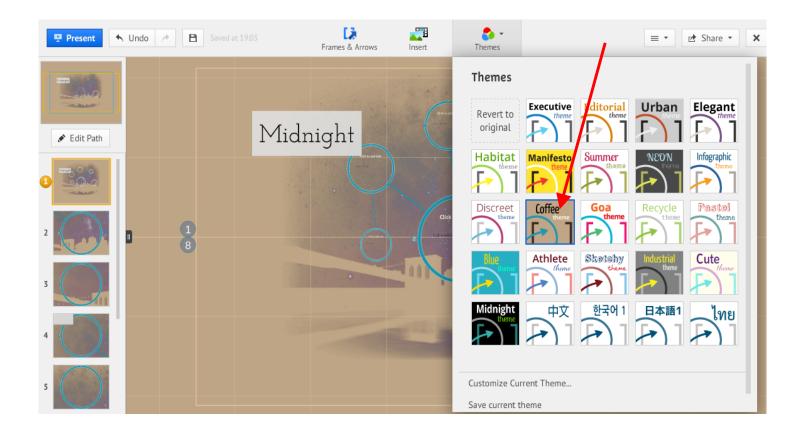

3. To go back to original theme, click the box that says "Revert to original".

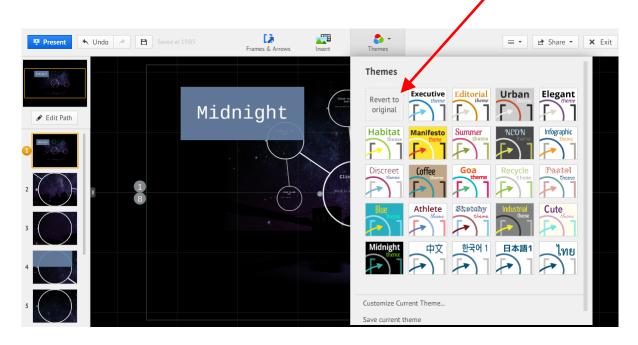

Rev. A 01/30/2014 Page 17 of 23

4. To choose different colors for the Prezi, click on "Customize Current Theme".

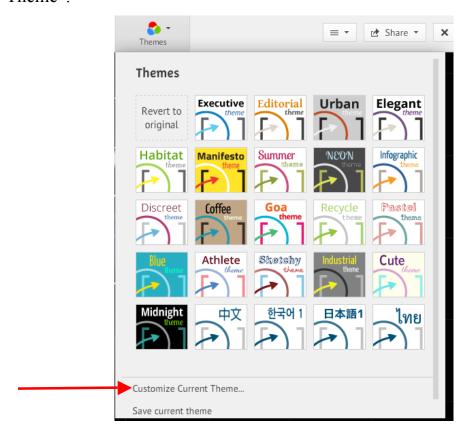

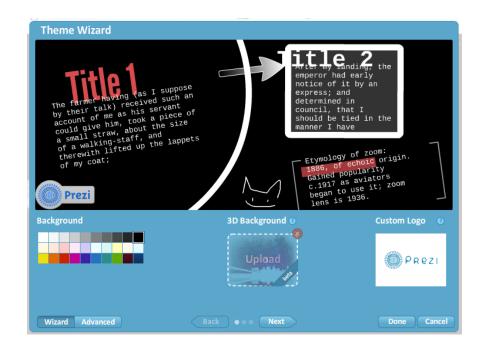

- 5. To change the background color, click on any of the colors shown.
- 6. Once all the changes on the screen are what you want, click Next.

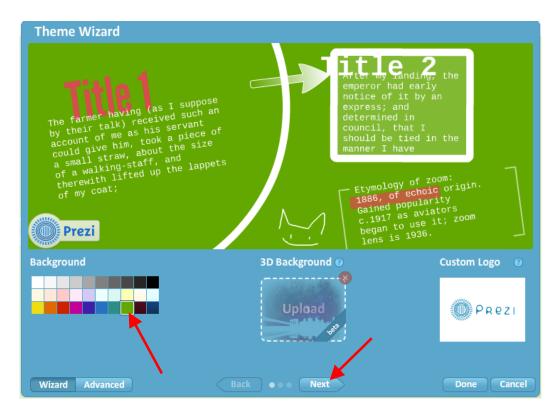

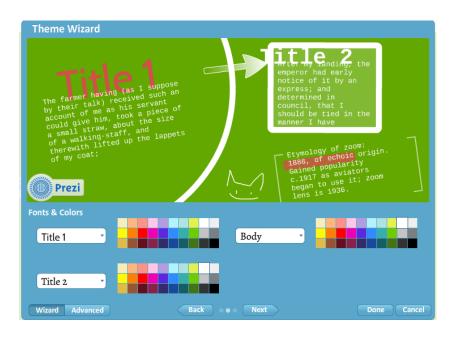

Rev. A 01/30/2014 Page 19 of 23

#### Prezi-continued

- 7. To change the font style on your titles or the body, click on section you want to change and a drop down menu will appear.
- 8. Click on the font style you want for each section.
- 9. Click on the colors next to each section to change the font color.
- 10. When completed making changes, click Next.

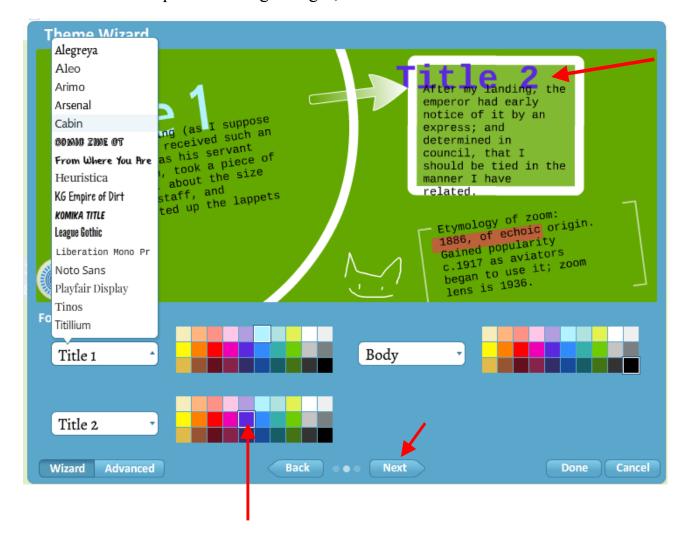

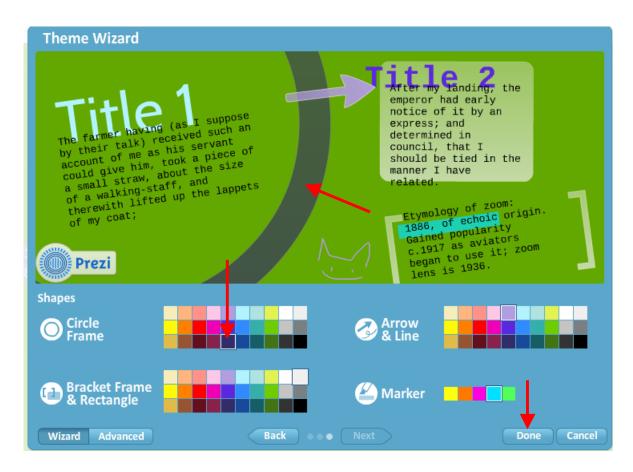

- 11. To change the colors on the on different frames, the arrows, or the marker click on the color you want.
- 12. When finished making changes, click Done.

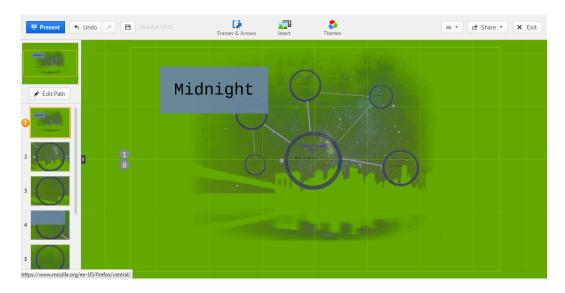

Rev. A 01/30/2014 Page 21 of 23

# **Drawing Shapes**

- 1. Click the "Insert" tab on the top toolbar.
- 2. Click "Symbols and Shapes" on the drop down menu.

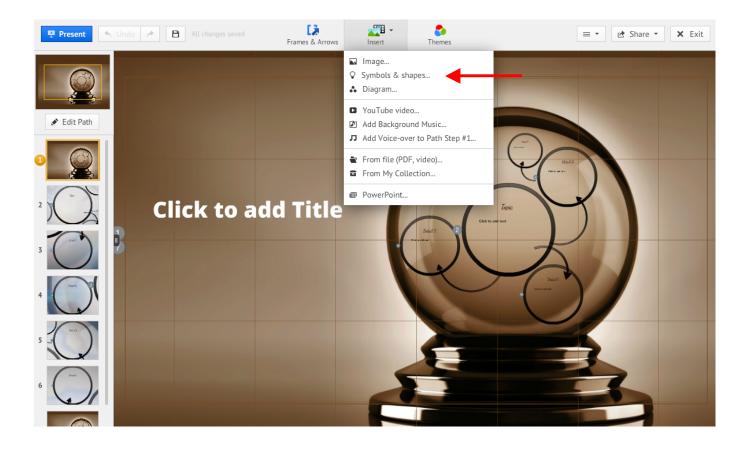

#### Prezi—continued

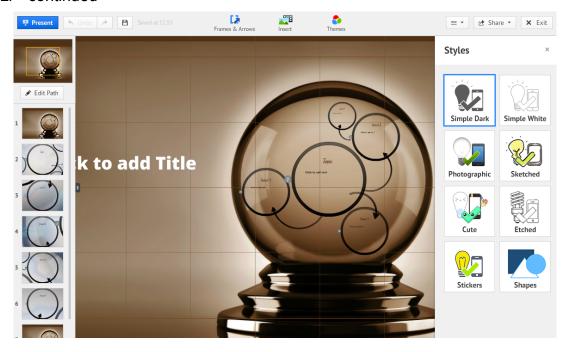

- 3. Different styles will appear in menu on the right hand side of your screen. Click on the one of the icons.
- 4. After clicking on one of the icons, other images will appear. When you see an image you want to be in your Prezi, click on the image and drag into the Prezi.

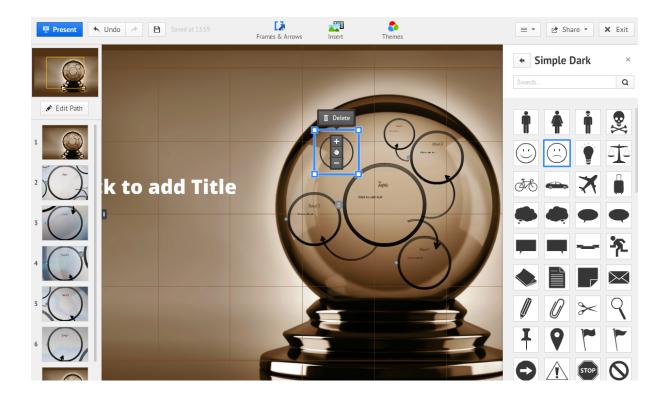

Rev. A 01/30/2014 Page 23 of 23